*TRIBUNAL DE JUSTIÇA DO ESTADO DO RIO DE JANEIRO*

*DGTEC – Diretoria Geral de Tecnologia da Informação DERUS – Departamento de Relacionamento com o Usuário*

## Tutorial para acesso aos atos decisórios pelas partes vinculadas aos processos em Segredo de Justiça

de JANEIRO

**REGISTER** 

O PJERJ coloca à disposição dos interessados funcionalidade que permite o acesso ao conteúdo decisório de processos que tramitam em segredo de justiça.

O interessado que desejar fazer uso da facilidade deverá efetuar o cadastro presencial em uma das serventias habilitadas (clique aqui para visualizar a lista), e estar vinculado ao processo que deseja acessar.

Obs.: O Cadastro Presencial é realizado uma única vez, conforme termos do Ato Normativo TJ 03/2012. Trata-se de funcionalidade que visa garantir a identificação inequívoca do usuário do serviço. Conforme ato normativo é necessária apresentação de cópia de documento de identificação com foto e CPF.

## 1. Pela Consulta Pública

Acesse o site do TJERJ [\(http://www.tjrj.jus.br\)](http://www.tjrj.jus.br/) e efetue a consulta do processo pela numeração no canto direito da página.

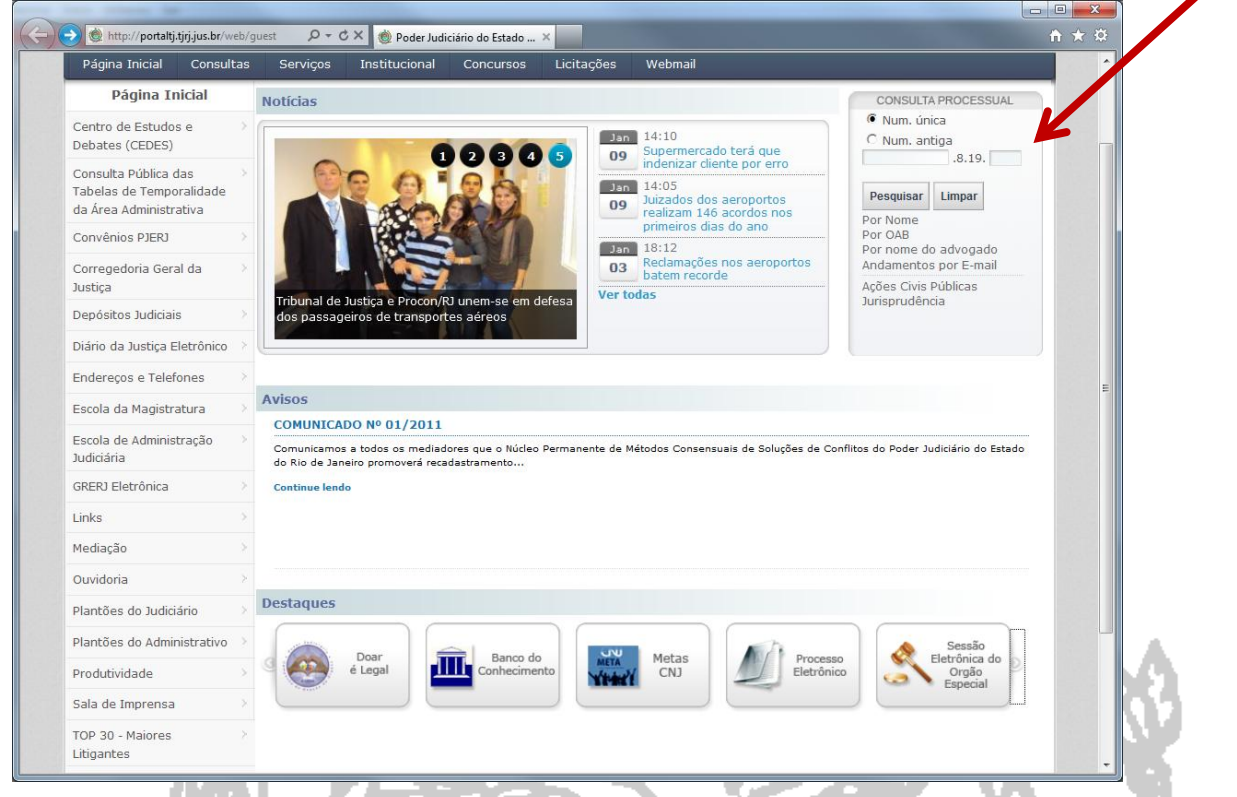

Os processos que tramitam em segredo de justiça, e que contiverem atos decisórios proferidos, exibirão o link para autenticação. Usuário e senha são obtidos através do Cadastro Presencial.

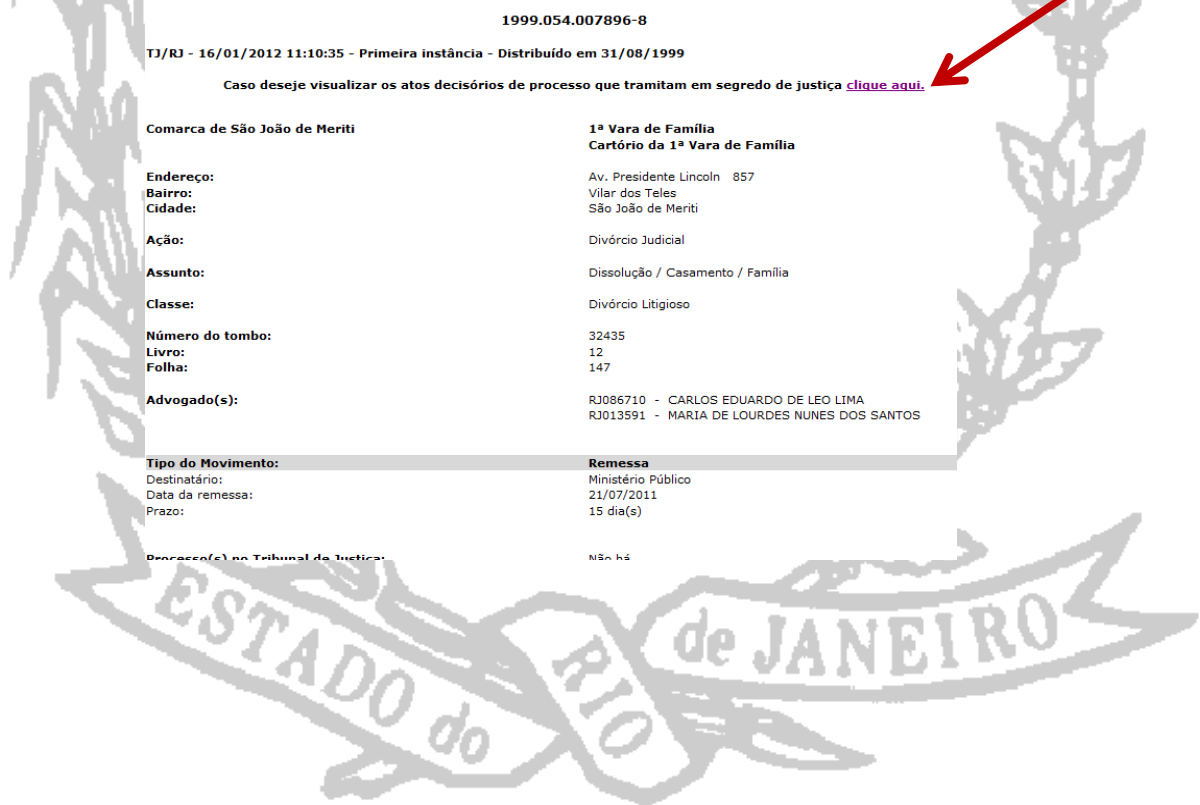

## Clique novamente no link para autenticar-se no Portal de Serviços.

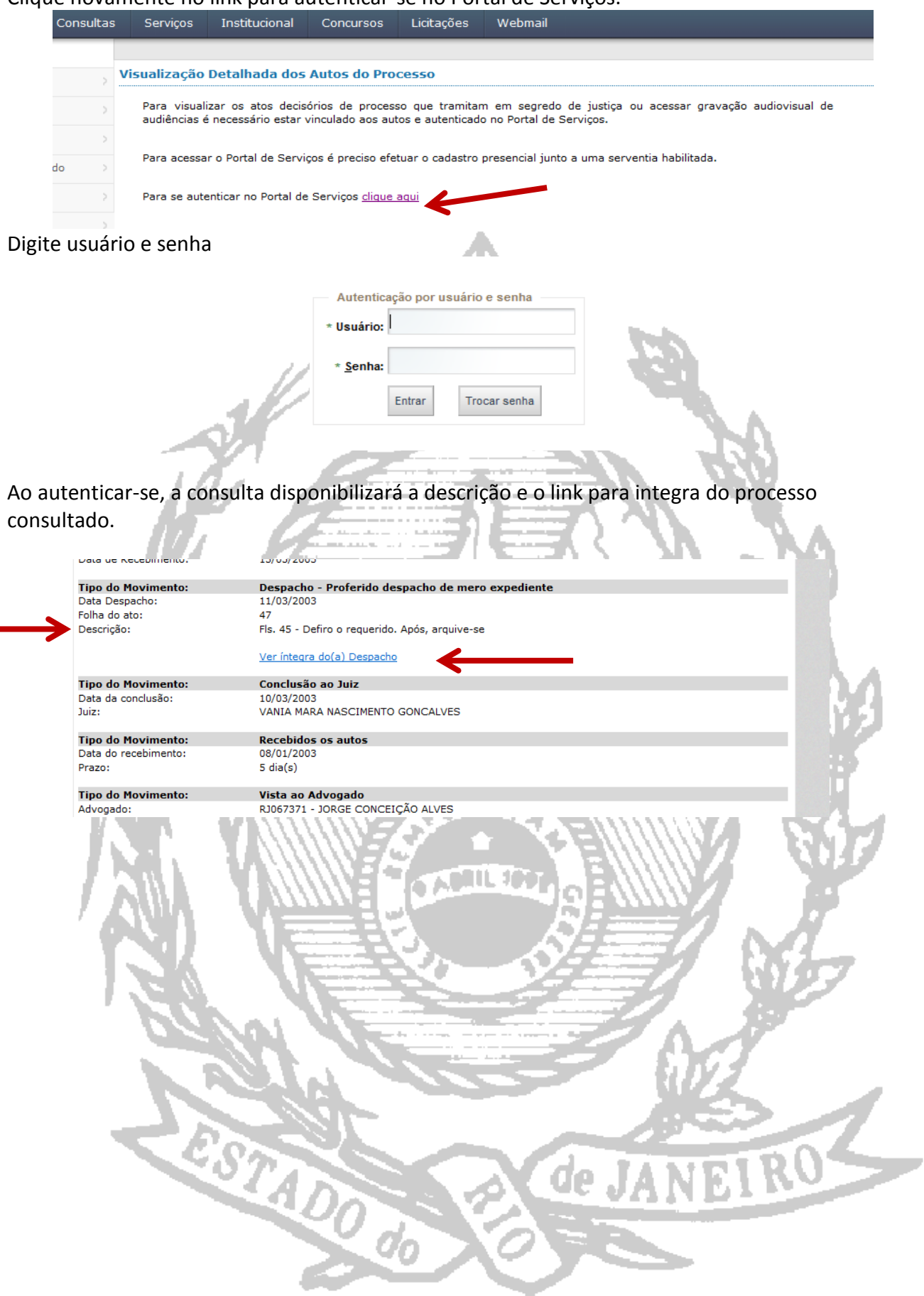

## 2. Pelo Portal de Serviços (login do cadastro presencial)

Acesse o site do TJERJ (**[http://www.tjrj.jus.br](http://www.tjrj.jus.br/)**) e clique no botão **Processo Eletronico** na parte inferior da página.

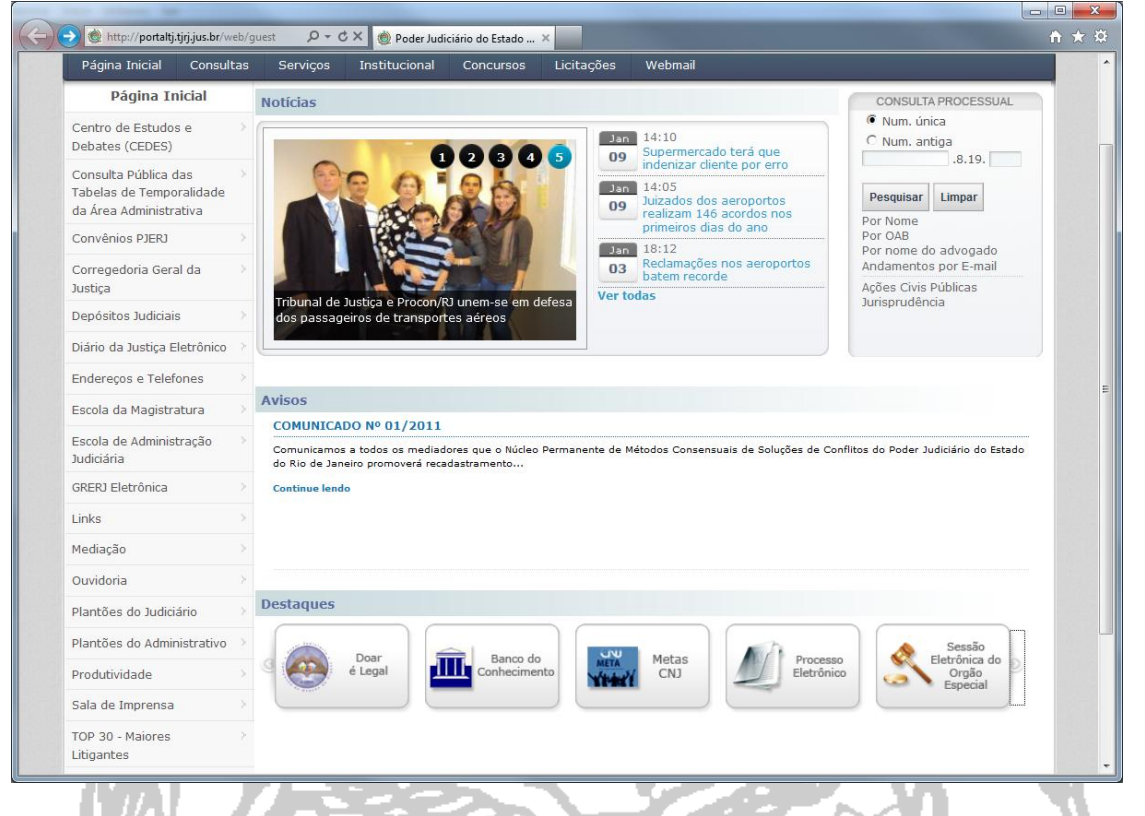

Clique novamente no botão **Processo Eletrônico** para acessar a página de login.

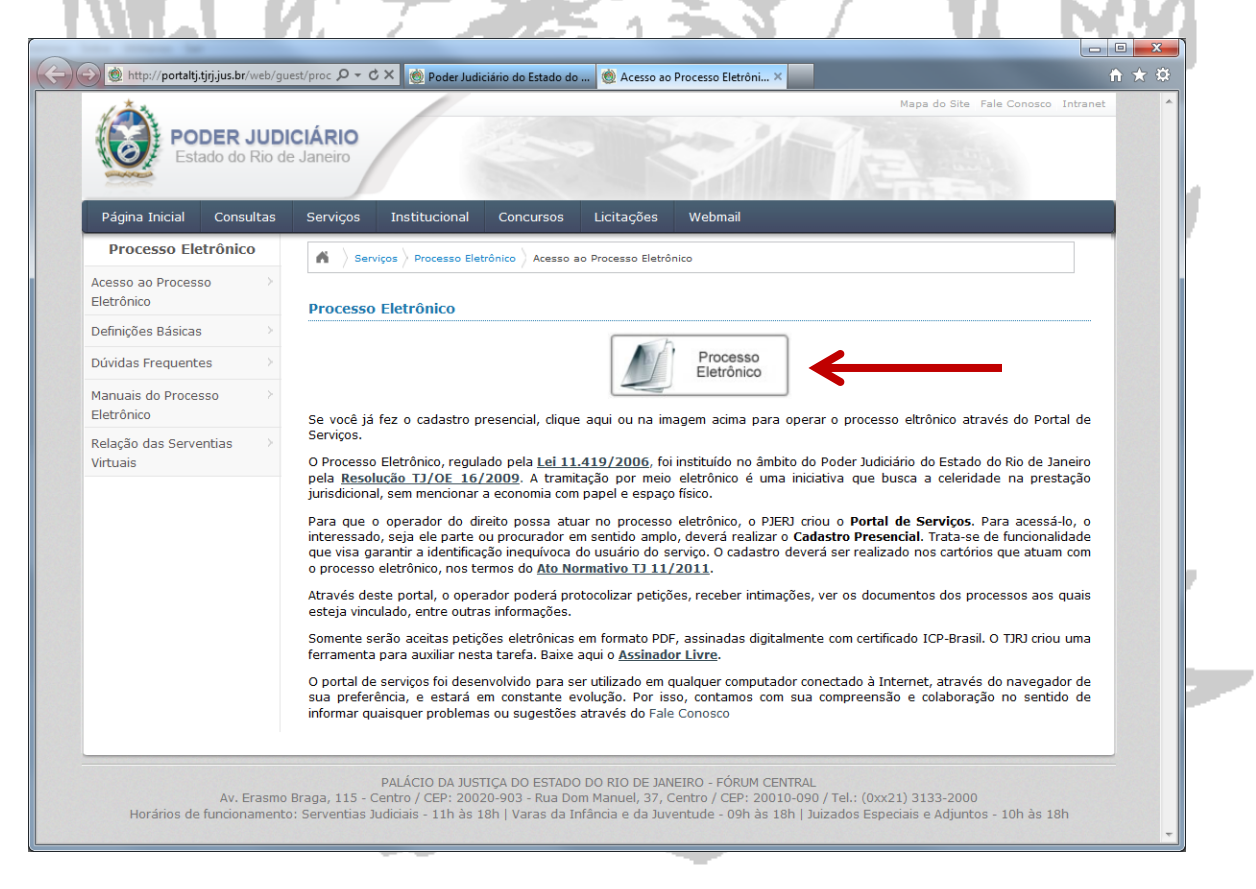

Digite login e senha, criados no Cadastro Presencial, para acesso ao Portal de Serviços.

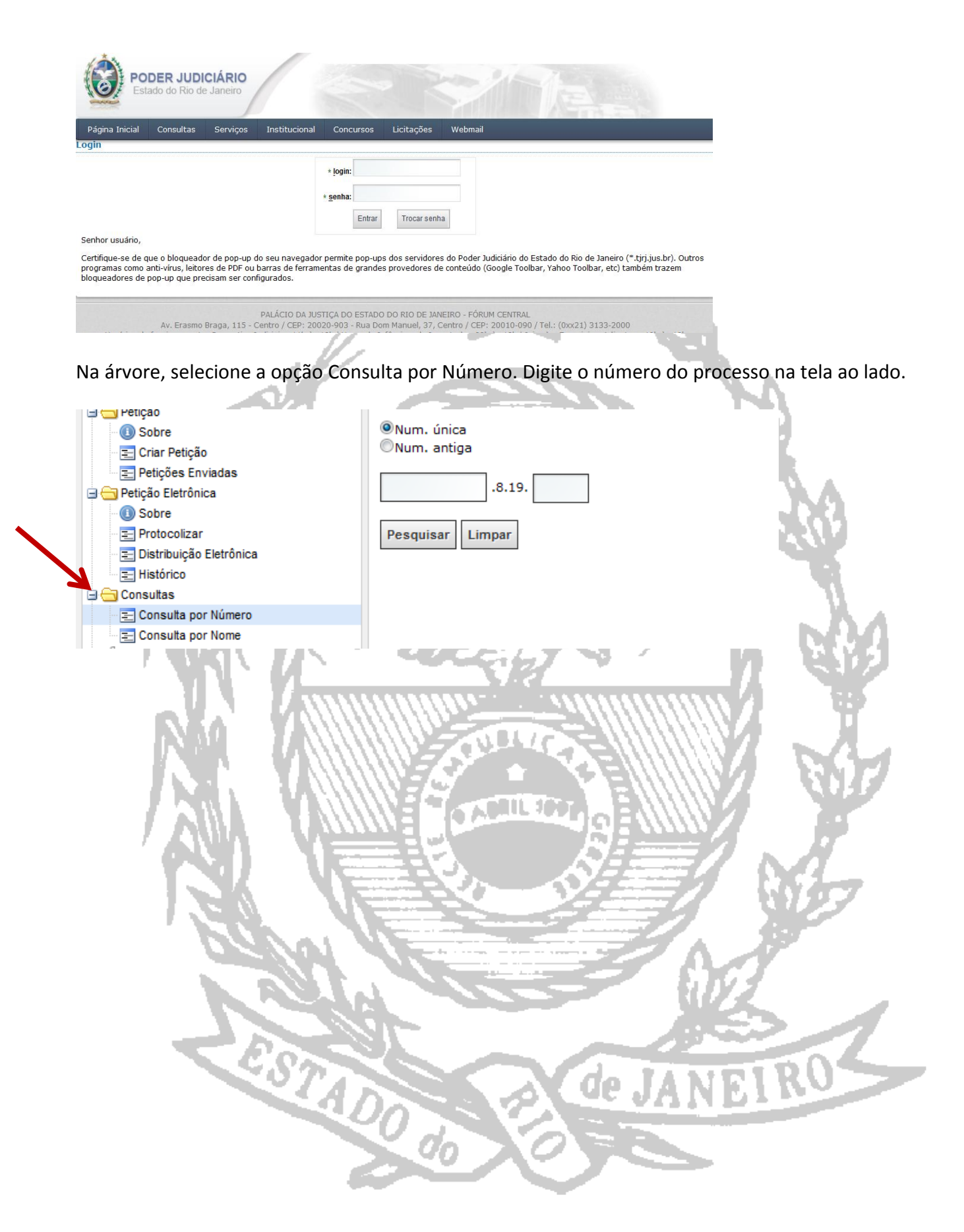

Ao localizar o processo, clique no link Ver íntegra da sentença.

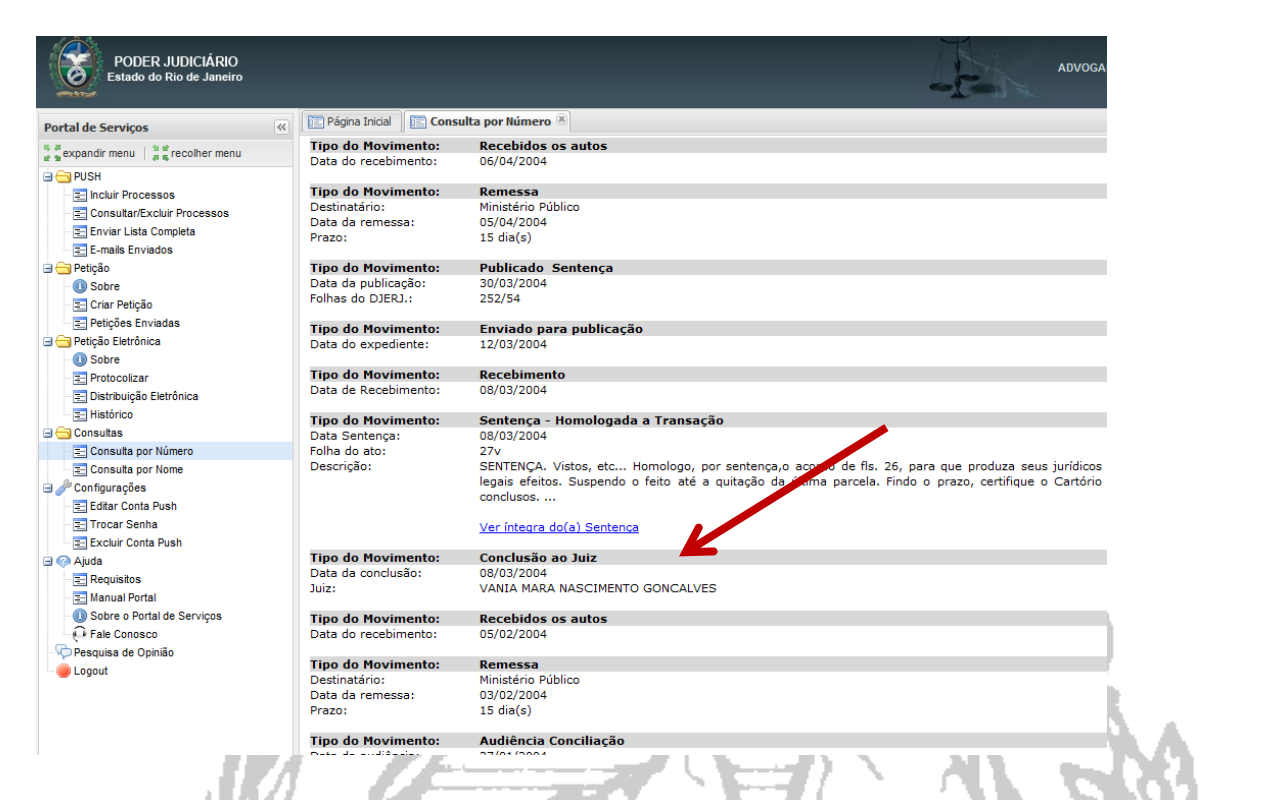

**OBS.: O link somente será exibido para usuários que estejam vinculados ao processo consultado.**

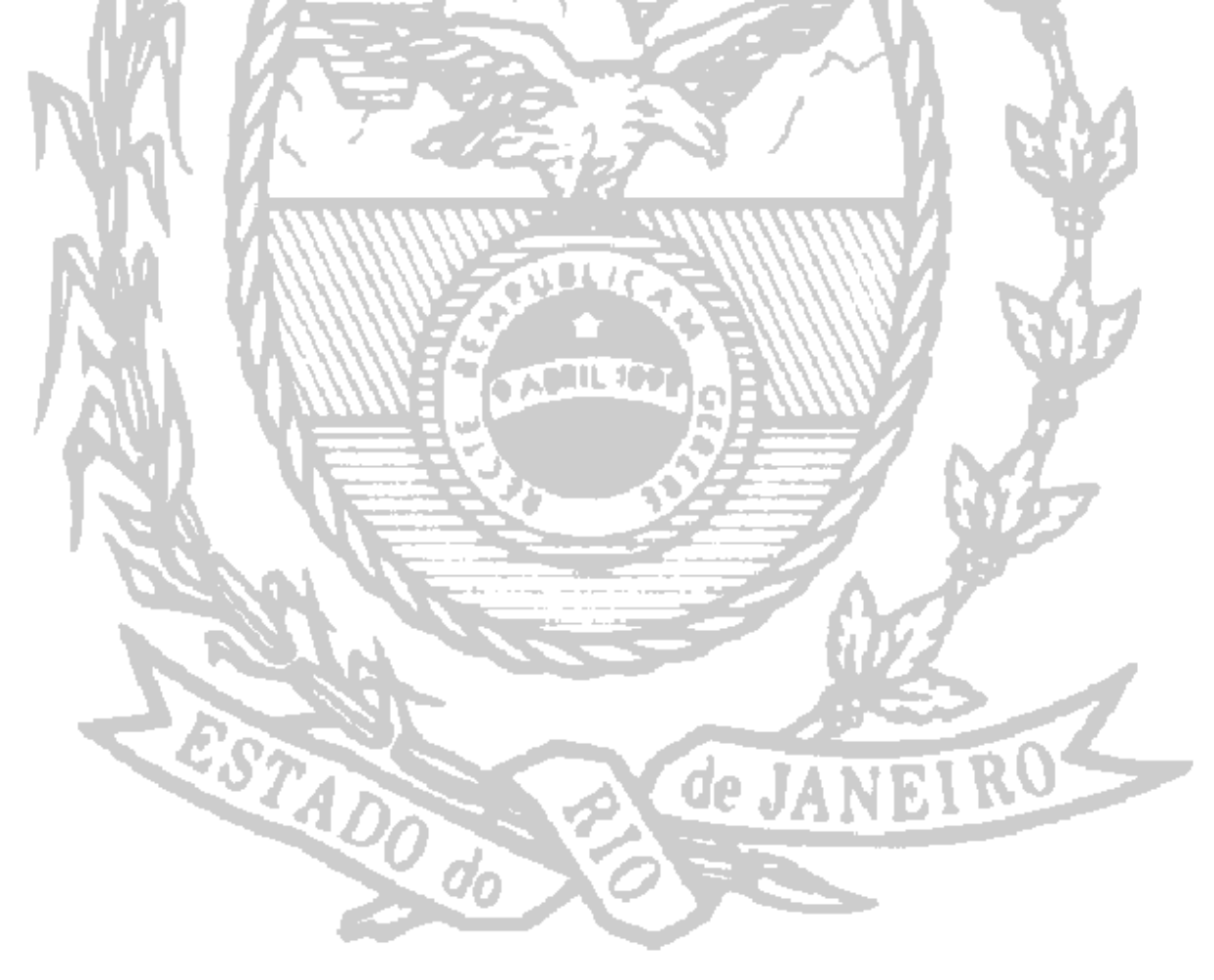